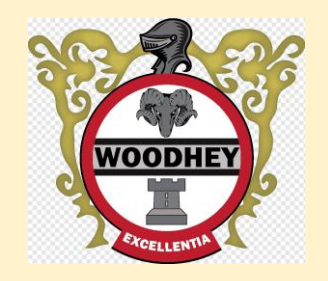

Google Classroom

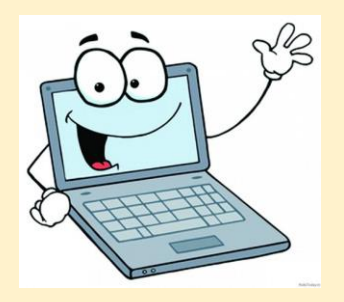

## How do I access Google Classroom?

1) Click on the 9 grey dots found in the top right of your email homepage.

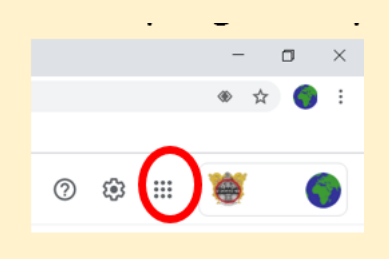

2) Look for the app for Google Classroom.

(you can also download the app for your phone/ tablet from the app store on your phone)

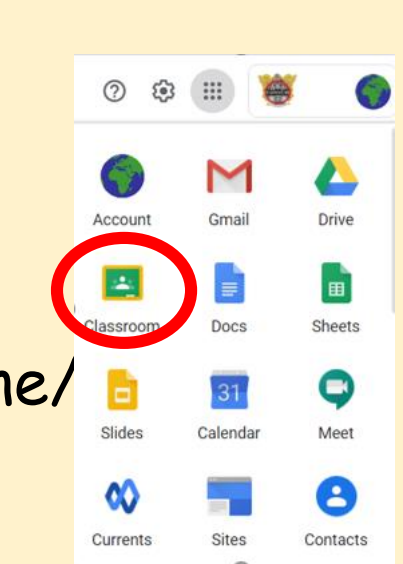

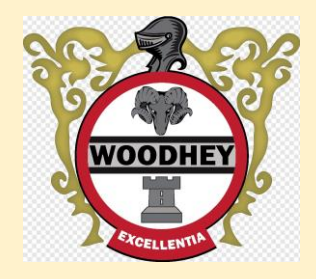

## Google Classroom

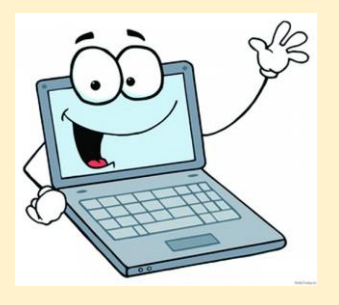

3) Click on the grey cross in the top right and 'join class'.

4) Add the code that your teacher has given you to join their 'classroom'. Codes will be eventually published on the school website.

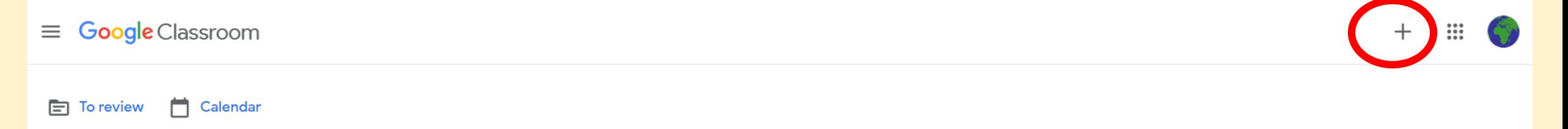

5) Alternatively, you may have been added to a classroom by your teacher. Just 'accept the invite' in your email from your teacher and you will be automatically in the classroom.

6) It will be here where you will find your online learning resources should your year group ever be asked to work at home.

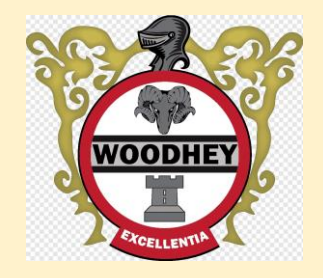

Google Meet

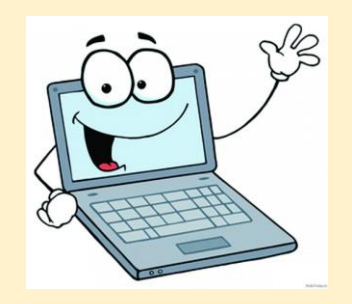

#### How do I attend a Google Meet?

- 1) If your year group is asked to work from home then your teacher may arrange a 'Google Meet' for your lesson. This may be to explain a difficult part of the work set or to ask your class questions about the work set.
- 2) Your teacher will set up the Google Meet in one of two ways.
- a) You may have been emailed a link to join a Meet. It would look like this:

Join with Google Meet Joining info

meet.google.com/jno-egvc-cbp

Just click the link and it will take you to the meeting.

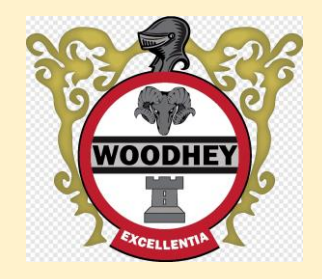

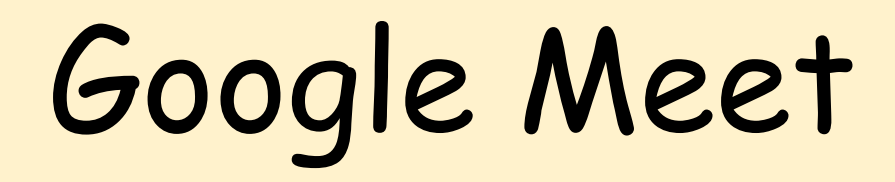

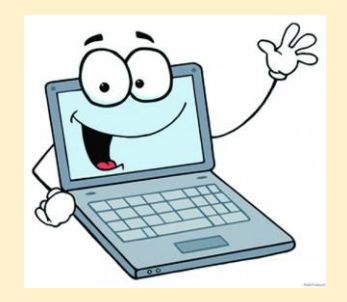

#### How do I attend a Google Meet?

b) Or, there may be a link already created on the classroom tab. Just click on it at the time when your lesson has been scheduled.

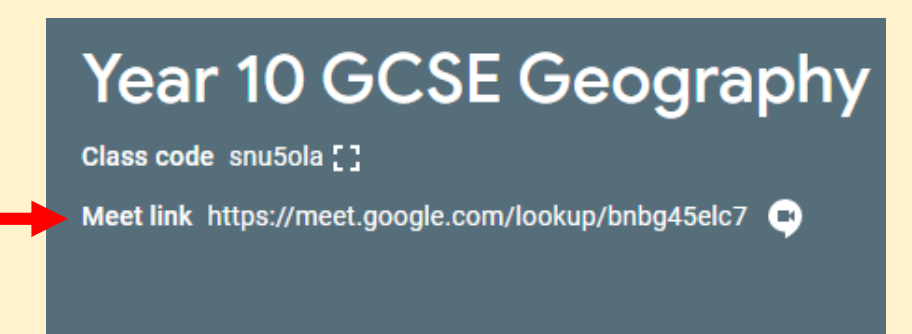

If your year group has been asked to work at home then you will be told the time that your lesson will start.

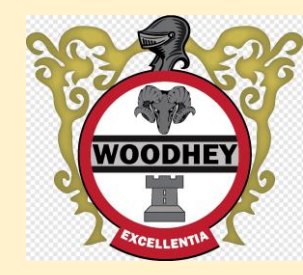

## Looking after your mental health

It may be that you use your phone to access your work from a Google Classroom.

Sometimes, when work gets posted or if someone posts a comment in that classroom, your phone notifies you of this comment. Too many notifications can be very distracting!

It may be a good idea to switch your notifications for Google Classroom off.

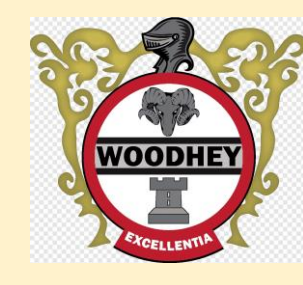

iPhone

# Switching off notifications

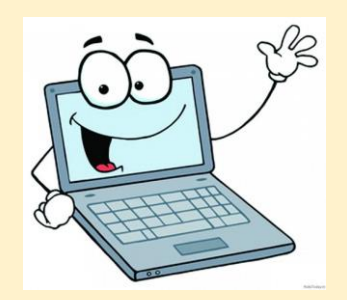

- Go to 'Settings' then 'Notifications'

- 
- Scroll down to 'Classroom' then tap 'Allow Notifications' to off. Press it again if you want them back on.

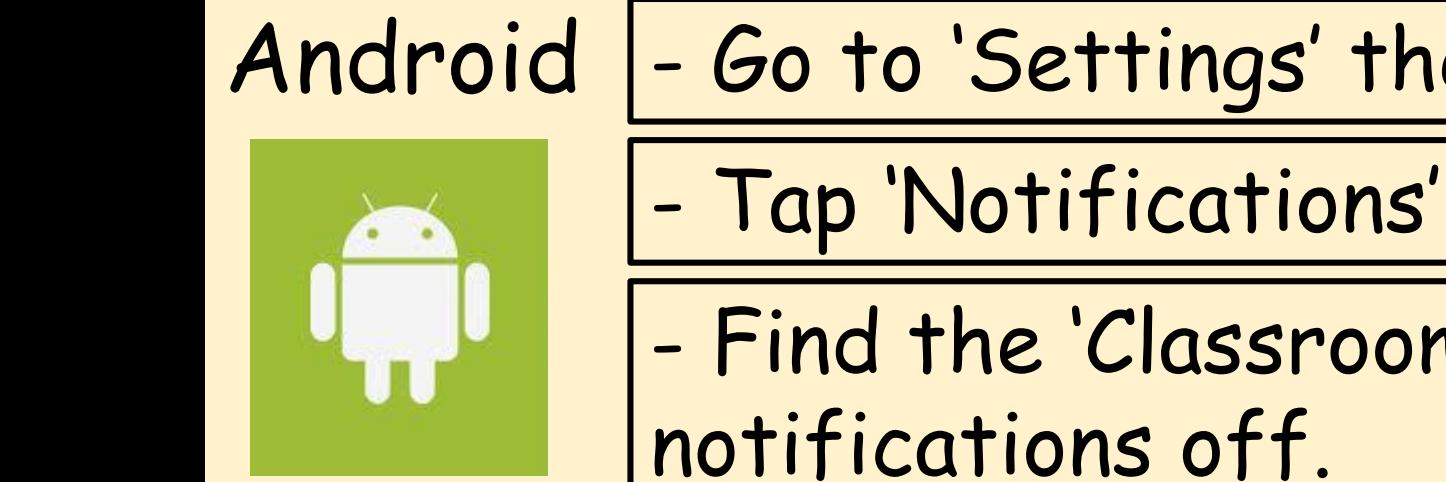

- Go to 'Settings' then 'Apps and Notifications'

- Find the 'Classroom' app and then turn the